## Disabling Pop-up Blockers for Tracking Shipments

Using the tracking feature of Gateway Distribution's website requires pop-up blockers to be disabled when visiting the website. This document describes how to disable pop-up blockers.

## Symptoms

If your web browser is blocking pop-ups on the Gateway Distribution website, you'll experience something like this:

- 1. Go to [www.gogdi.net](http://www.gogdi.net/)
- 2. Enter your tracking number, then hit the Track button
- 3. A new browser tab will open. The address bar within that tab will simply say "about:blank"

If this happens, please follow the steps below for your web browser.

## Disabling Pop-ups in Microsoft Edge

- 1. Open Microsoft Edge
- 2. Click on the three dots near the top-right of the browser, then select **Settings** from the menu
- 3. On the left side of the **Settings** menu, click on **Cookies and site permissions**

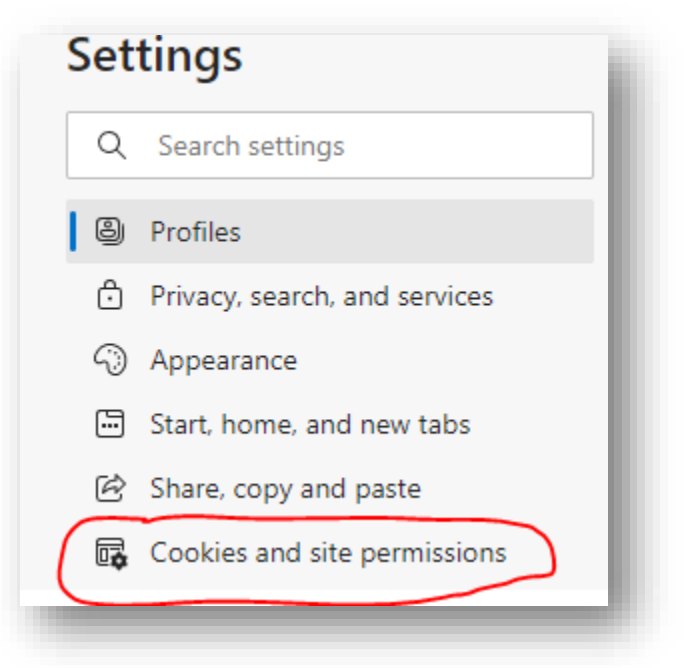

4. In the right pane, scroll down and click on the **Pop-ups and redirects** option

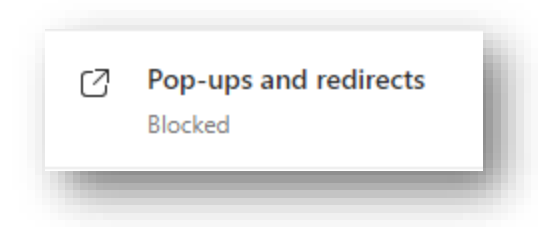

- 5. In the **Allow** section, click the **Add** button. The **Add a site** window will appear
- 6. In the **Add a site** window, type: **https://www.gatewaydistribution.net:443**, then press the **Add** button

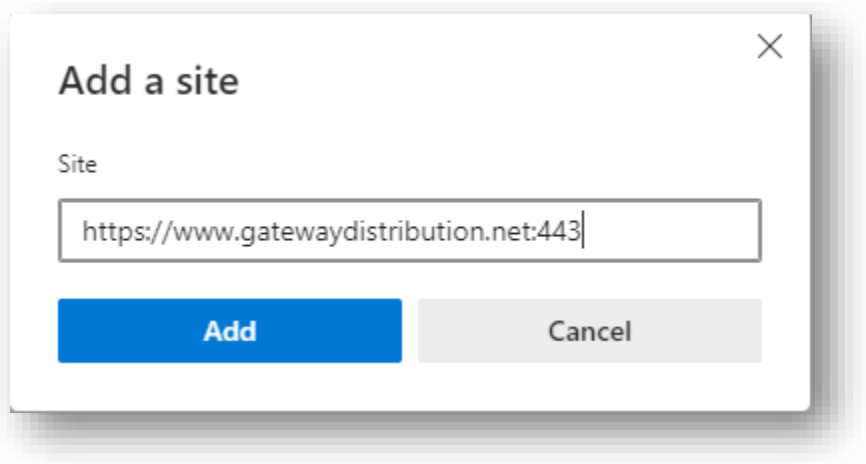

## Disabling Pop-ups in Google Chrome

- 1. Open Google Chrome
- 2. Click on the three dots near the top-right of the browser, then select **Settings** from the menu
- 3. On the left side of the **Settings** menu, click on **Privacy and security**
- 4. Scroll down until you see the **Site Settings** option and click it

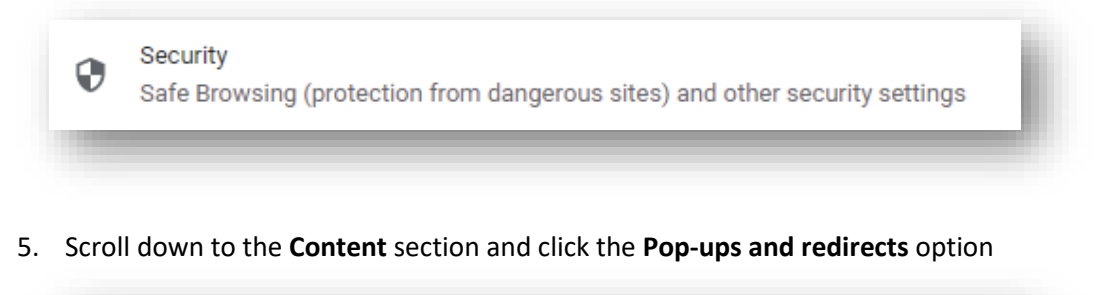

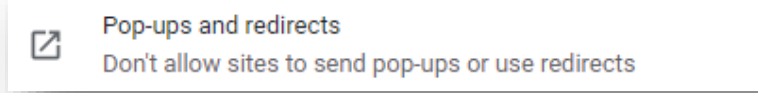

6. Next to **Allowed to send pop-ups and use redirects**, press the **Add** button

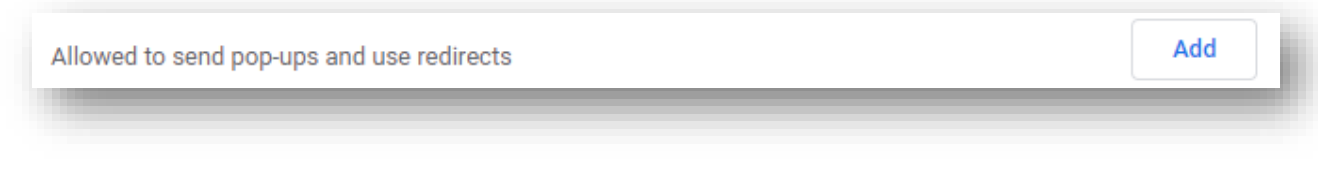

7. The **Add a site** window will open. In the blank field, type: **https://www.gatewaydistribution.net:443**, then press the **Add** button.

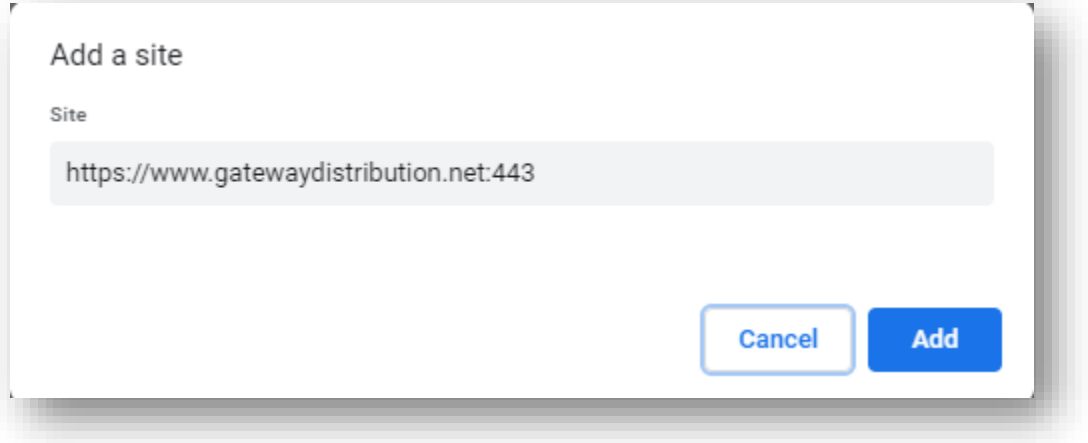